## **1. Košarica**

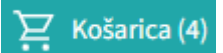

bov celoti nadomestila (strani bosta združeni v eno) tako, da je posodobljena z vsemi potrebnimi podatki. Naročilo bo pri naslednji posodobitvi možno tako direktno iz košarice.

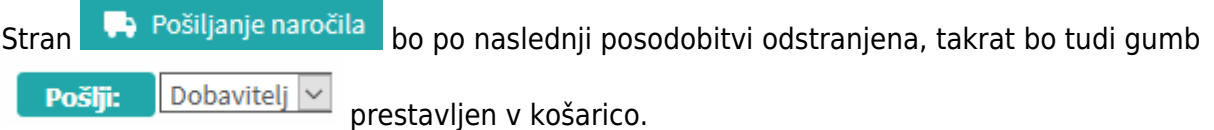

V košarici je zato po novem:

- Dodano opombe za dobavitelja (prej samo v pošiljanju)
- Dodano opombe za sodelavce (če se pošiljajo košarice drugemu v pregled)
- Dodani vsi stolpci (šifra,pakiranje, rabat, neto cena)
- Spremenjen način zadrži/sprosti naročilo

Po novem je možno enostavno prekljapljati načine med zadržanim in sproščenim naročilom kar v košariciz klik na gumba Zadrži naročilo / Sprosti naročilo Razlika je vidna tako, da se naročilo, ki je zadržano v celoti obarva na rahlo rdečo barvo

•Spremenjen je gumb izprazni košarico Vsebina košarice i . Po novem se izprazni celotno košarico z klikom na gumb  $\overline{m}$ .

## **2. Koledar**

Datumdostave bo po novem mogoče spremeniti tukaj **in pet, 12. 05. 2023** in ga bo to možno spremeniti kjerkoli na strani. Samo klik direktno na datum in se odpre koledar, nato izberemo ustrezni dan. Datum se spremeni takoj, ko v koledarju kliknemo na ustezen dan in niga ni potrebno dodatno potrditi. Zaradi kontrole, da se je datum spremenil nas vrže na začetno stran.

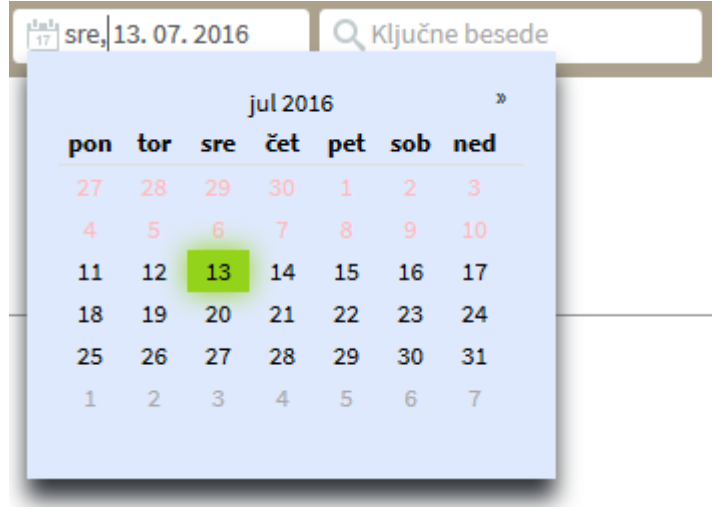

Nabis navodila za uporabo - https://navodila.nabis.si/

#### **3. Dodana je legenda za barve dostav**

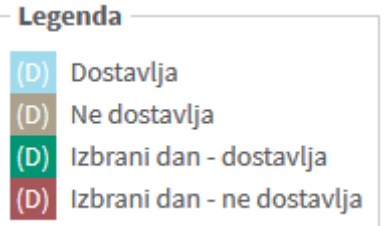

#### **4. Gumb "Kategorije"**

Dodali smo nov gumb s katerim lahko dostopamo do kategorij

### **5. Gumb "Domov"**

合 Gumb smo spremenili, tako, da nas ne postavi na stran "Kategorije" ampak na začetno stran

#### **6. Priljubljeni artikli**

Dodana je možnost, da lahko priljubljene artikle ureja vsak, ki ima dodeljene ustrezne pravice. Ureja se jih tako, da v iskalcu kliknemo na zvezdico na levi strani artikla, da se zvezdica obarva rumeno

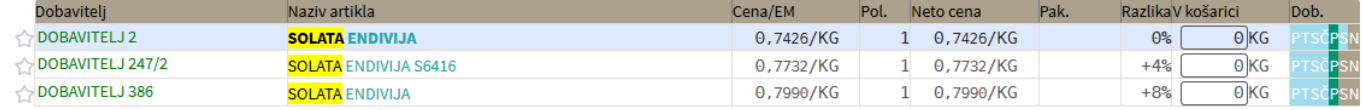

### Lahko se izbere več artiklov in sistem vedno izbira najcenejšega med izbranimi

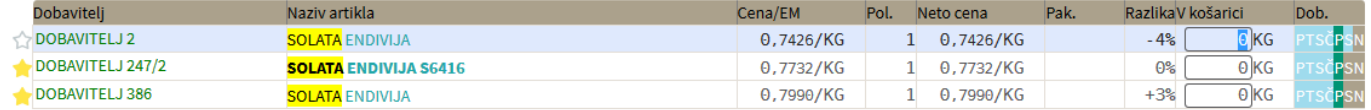

V kolikor ne želimo imeti več tega artikla kot priljubljenega, ga ponovno kliknemo, da se obarva zvezdica v belo.

### **7. Označeni artikli**

## V iskalniku iskane dele besed v nazivih po novem označujemo, da je bolj pregledno

 $l\check{ }$ šči (F2):  $\check{c}$ evap (vpišite vsaj 3 znake) Nastavitve

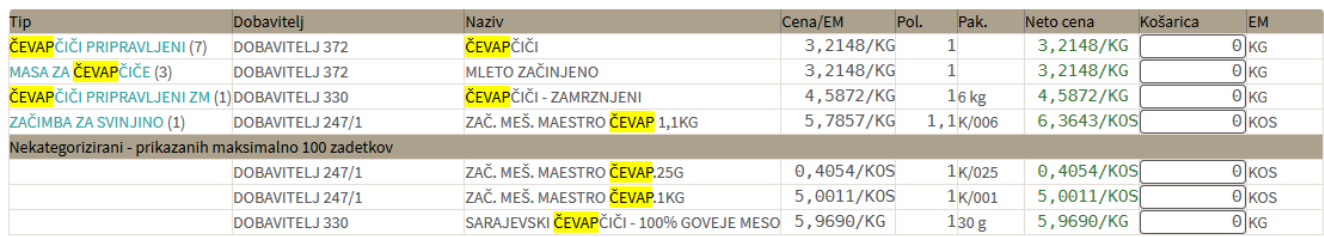

### **8. Pošiljanje košarice (samo z ustreznimi pravicami)**

Dodana je možnost pošiljanja košarice drugi osebi v pregled ali obdelavo. Oseba A lahko osebi B pošlje pripravljeno košarico in jo potem oseba B spremeni ali pošlje nespremenjeno dobavitelju v imenu osebe A. Lahko jo pa tudi vrne osebi A (če jo je potrebno popraviti/dopolniti). Ta možnost je urejena za podjetja, kjer imajo notranjo nabavo ali želijo, da naročila preden se pošljejo potrdi nadrejena oseba.

Obvestilo o novem naročilu

Obvestilo je vidno na začetni strani v oknu statistike

Gumb za pošiljanje

Pošlji: **SARA** V košarici desno zgoraj nad naročili se pojavi gumb z imenom naslovnika

Gumb, za vračilo košarice pošiljatelju

Pošlji: Vrni: IGOR V Naslovniku se pojavi tudi gumb s katerim lahko vrne košarico pošiljatelju

Seznam prejetih košaric

Oseba, ki ima pravice za obdelavo in/ali pregled košaric dobi pri poslanih košaricah na strani

# Moj račun

seznam prejetih košaric z statusi. V kolikor si želimo ogledati določeno košarico

kliknemo na ikono [.](https://navodila.nabis.si/_detail/ikona_kosarica.png?id=spremembe_od_dne_5.8.2016).. Sistem nas tako postavi v košarico pošiljatelja, tako lahko v njegovem imenu uredimo košarico in/ali pošljemo naročila dobaviteljem. Možno je tudi samo delno poslati naročila in nadaljevati drugič. Ko obdelamo eno košarico se lahko vrnemo v seznam poslanih košaric s klikom na

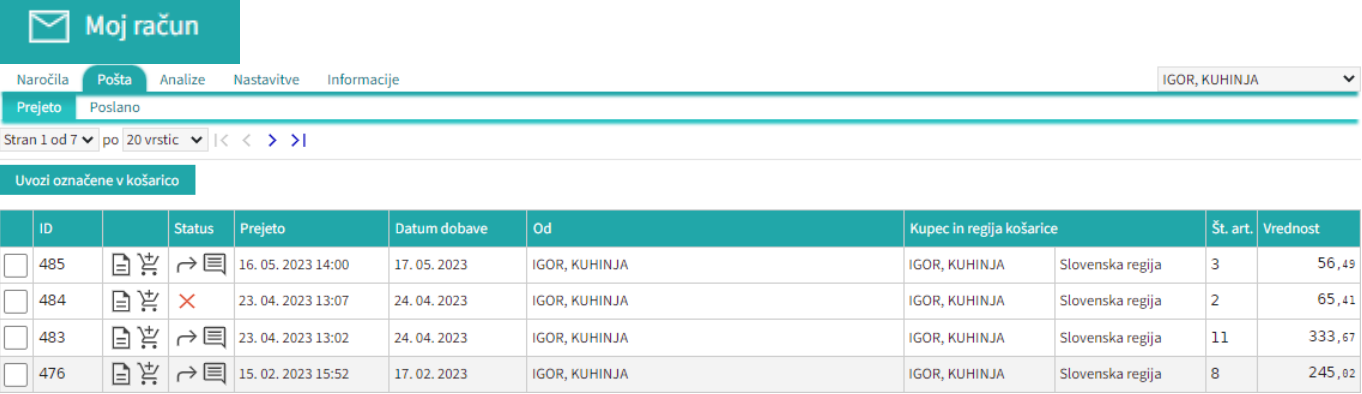

Seznam košaric lahko vidimo po zavihkih za vse osebe do katerih imamo dostop (pravice)

 $\checkmark$ 

Podatki za nabis\_test

· Št. dobaviteljev: 20 • Št. cenikov: 23 / 24

· Neobdelane košarice: 89

· Št. artiklov: 13705 / 14375

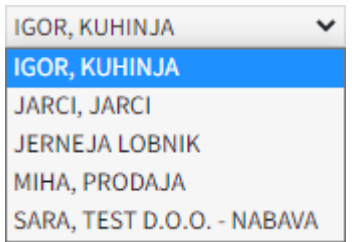

lahko vidimo tudi prejete in poslane košarice Prejeto [.](https://navodila.nabis.si/_detail/gumb_prejeto_poslano.png?id=spremembe_od_dne_5.8.2016) Poslano

Statusi

[Prvi status je informativen za urejevalca košarice, da lahko vidi katero košarico obdeluje trenutno](https://navodila.nabis.si/_detail/posiljanje_kosarice_status.png?id=spremembe_od_dne_5.8.2016)

Uvožena košarica (pon, 04. 07. 2016 ob 13:26) IGOR, KUHINJA V

Drugi statusi se pojavijo v seznamu prejetih košaric:

- $\times$  [\(](https://navodila.nabis.si/_detail/ikona_neogledano.png?id=spremembe_od_dne_5.8.2016)košarica še neobdelana)
- $i$  [\(](https://navodila.nabis.si/_detail/gumb_znaki_za_narocila_i.png?id=spremembe_od_dne_5.8.2016)delno obdelana košarica)
- [\(](https://navodila.nabis.si/_detail/gumb_znaki_za_narocila_kljukica.png?id=spremembe_od_dne_5.8.2016)košarica obdelana v celoti)
- $\bullet$  [\(](https://navodila.nabis.si/_detail/ikona_vrnjeno.png?id=spremembe_od_dne_5.8.2016)košarico smo vrnili pošiljatelju)
- [\(](https://navodila.nabis.si/_detail/ikona_opomba.png?id=spremembe_od_dne_5.8.2016)pošiljatelj je vpisal opombo)
- (ročno spremenjen status)

Če želimo neki košarici spremeniti status prisilno (da jo označimo kot zaključeno) kliknemo na ikono  $\times$ in se ikona spremeni  $\mathbb{W}$ 

From: <https://navodila.nabis.si/>- **Nabis navodila za uporabo**

Permanent link: **[https://navodila.nabis.si/spremembe\\_od\\_dne\\_5.8.2016?rev=1470323943](https://navodila.nabis.si/spremembe_od_dne_5.8.2016?rev=1470323943)**

Last update: **2017/05/06 20:29**